**Комплексное решение «БАРС.ЖКХ»**

**Инструкция по установке приложения**

# **Содержание**

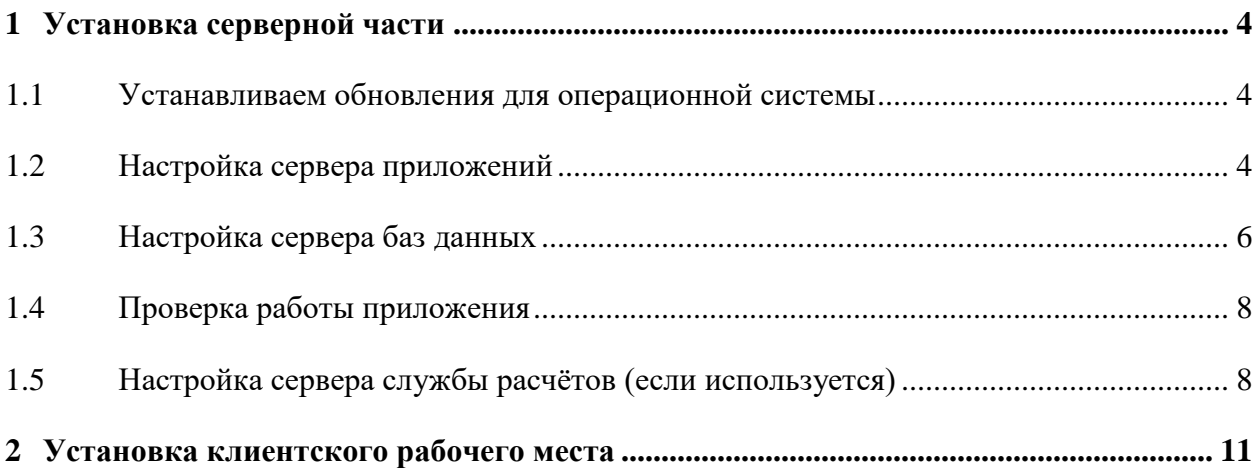

# **Перечень терминов и сокращений**

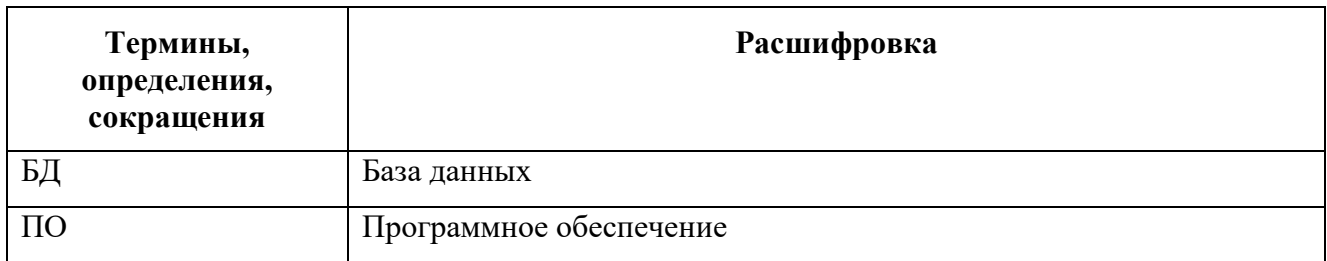

# <span id="page-3-0"></span>**1 Установка серверной части**

Обычно под приложение «ЖКХ.Комплекс» выделяют пул из трёх серверов c типовыми требованиями по мощности сервера. Сервера c типовыми требованиями по мощности сервера представлены в таблице [\(Таблица 1\)](#page-3-3).

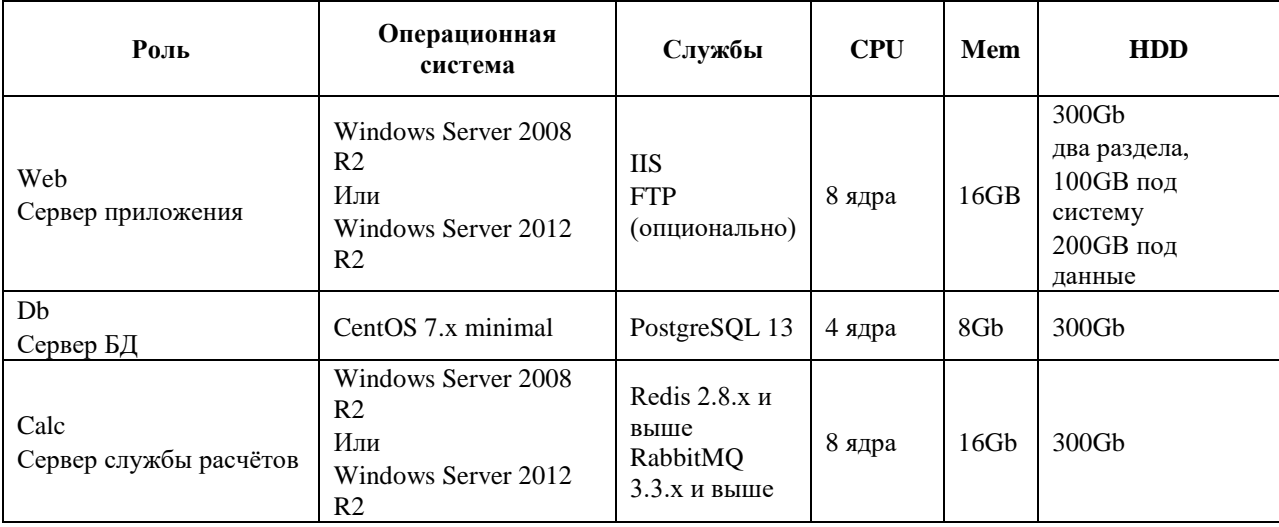

<span id="page-3-3"></span>Таблица 1 – Сервера c типовыми требованиями по мощности

## **Примечание:**

Сервер службы расчётов может отсутствовать, если не планируется её использование в регионе.

<span id="page-3-1"></span>Для пилотных проектов все три сервера могут быть объединены в один.

# **1.1 Устанавливаем обновления для операционной системы**

Для Windows включаем Windows Update.

Делаем «Поиск обновлений»=> Устанавливаем => Перезагружаемся, и так до тех пор, пока есть обязательные обновления.

Для CentOS - yum update.

# <span id="page-3-2"></span>**1.2 Настройка сервера приложений**

**Добавляем роль сервера - Web Server (IIS)**

В списке служб роли Web Server (IIS) добавляем установку ASP.NET (потянет еще несколько служб от которых зависит).

Жмём Install, ждём пока установится.

## Устанавливаем дополнительное ПО из списка:

IE11 x64, 7zip-x64, AspNetMVC3, pgAdmin (для версии PostgreSQL 9.3), MSE (антивирус MS для Windows 2008 Server).

Перезагружаемся.

### **Windows Update**

Делаем «Поиск обновлений» => Устанавливаем => Перезагружаемся. Повторяем эти действия до тех пор, пока есть обязательные обновления.

После установки всех обязательных обновлений смотрим необязательные и выбираем установку .NET Framework 4.5.2.

Перезагружаемся.

# Регистрируем ASP.NET 4 в IIS

C:\Windows\Microsoft.NET\Framework\v4.0.30319\aspnet\_regiis -iru -enable

## Создаём папку на диске для файлов приложения

На диске D:\ (диск для данных) создаём папку «web», а в ней папку с будущим названием нашего приложения в IIS.

Допустим, что мы выбрали gkh в качестве имени нашего приложения.

# Создаём пул для приложения:

Заходим в IIS Manager и создаём пул для приложения:

Name: gkh

NET Framework version: NET Framework v 4.0.30319

### Добавляем приложение в Defaul Web Site:

Alias : gkh

Application pool: gkh

Physical path :  $D:\web\g$ kh

Копируем в папку приложения дистрибутив или архив приложения.

Разархивируем. Получаем в папке приложения следующую структуру папок и файлов:

Папки - bin, Config, Content, Views.

Файлы - b4.config, buildinfo.config, Global.asax, packages.config, Web.config.

В Файлы и папки должны быть обязательно в корне папки приложения. Могут присутствовать также и другие папки, но эти должны быть обязательно.

# Редактируем файл конфига приложения.

Копируем b4.config в b4.user.config.

Открываем b4.user.config блокнотом.

Ищем строку подключения к серверу БД, например:

 $<$ db $\overline{\text{config}}$ 

connstring="Server=192.168.1.21;CommandTimeout=600;Database=stable\_nso;User

ID=bars; Password= $123$ ;"

 $dbtype="PostgregqI''/>$ 

Меняем значение Server=192.168.1.21 на IP адрес сервера БД.

Меняем значение Database=stable\_nso на название БД нашего приложения, в рамках этой инструкции выбрано имя gkh.

БД приложения создадим чуть позже.

Находим описание модуля <Module Id="Bars.B4.Modules.FileSystemStorage">

Лля ключа  $\alpha$ dd key="FileDirectory"

value="\\192.168.1.20\web\$\stable\nso\.fileStorage" />, определяющего путь к хранилищу файлов приложения.

Меняем значение value= на "D:\web\gkh\.fileStorage"

D:\web\gkh\ - путь в папку нашего приложения.

<span id="page-5-0"></span>Папку .fileStorage приложение создаст само.

#### $1.3$ Настройка сервера баз данных

# Установка PostgreSQL 9.3 на сервер БД.

Все стандартно, на CentOS, перед установкой PostgreSQL 9.3, русифицируем локаль:

 $\#$  vi /etc/sysconfig/i18n Прописываем: LANG="ru RU.UTF-8" SUPPORTED="ru\_RU.UTF-8:ru\_RU:ru"

SYSFONT="latarcyrheb-sun16"

В ph\_hba.conf не забываем открыть доступ к базам для сервера приложений и сервера службы расчётов.

# Создание базы данных приложения

Открываем b4.user.config из папки приложения.

Ищем строку подключения к серверу БД. Например:

 $<$ db $\overline{\text{config}}$ 

connstring="Server=192.168.1.21;CommandTimeout=600;Database=stable\_nso;User

ID=bars;Password=123;"

 $dbtype="PostgreSQL\\$ 

Обычно в проекте ЖКХ приложение подключается к БД от пользователя User ID=bars, с паролем Password=123.

Подключаемся pgAdmin к серверу БД.

Заходим в «Роли входа».

Создаём новую роль.

На вкладке «СВОЙСТВА», в поле имя роли ставим значение «bars»

На вкладке «Определение» задаём пароль «123»

Ha вкладке «Привилегии роли» даём пользователю привилегии «Суперпользователь».

По инструкции «Загрузка дампа» создаём базу данных gkh и заливаем в неё дамп БД приложения. Инструкция «Загрузка дампа» представлена в документе «Комплексное решение «БАРС.ЖКХ». Регламент поддержки работоспособности».

Если мы разворачиваем приложение по задаче переноса приложения на новый сервер, то берём дамп базы приложения со старого сервера.

Если делаем инсталляцию для нового региона, то берём базу данных из дистрибутива.

# <span id="page-7-0"></span>**1.4 Проверка работы приложения**

По окончании этапов с настройкой сервера приложений и сервера баз данных, наше приложение уже готово к работе.

В случае, если в регионе не используется служба расчётов, пункт с настройкой сервера службы расчётов не выполняем.

Вне зависимости от того, есть служба расчётов или её не используют в регионе, где мы разворачиваем приложение,

### **Необходимо убедиться в том, что приложение работает.**

Запускаем IIS Manager, открываем приложение на просмотр в браузере.

Если установка приложения выполнена правильно, то увидим логинку приложения.

Если нет - жёлтую страницу IIS с ошибкой.

Устраняем ошибку или обращаемся за помощью к разработчикам.

Открываем файл конфига приложения b4.user.config.

Делаем поиск по слову rootPassword, смотрим его значение.

Например: <security rootPassword="123" />

Входим в приложение пользователем «root» и паролем «123».

Обычно в панели «Настройки» => «Обновление» => «Миграция для списка загруженных модулей», в столбце «Текущая версия» указана версия миграции модуля, например: 2015050500.

<span id="page-7-1"></span>Это, пожалуй, самый простой способ убедиться, что приложение запускается и успешно подключается к базе приложения на сервере БД.

### **1.5 Настройка сервера службы расчётов (если используется)**

# **Установка Earlang**

Загружаем на сервер расчётов \\devgkh\public\DevOps\otp\_win64\_17.3.exe дистрибутив, устанавливаем.

## **Установка Redis**

Загружаем на сервер расчётов \\devgkh\public\DevOps\redis-2.8.17.zip архив папки. Разархивируем в C:\Temp.

8

Оттуда папку redis-2.8.17 копируем в корень диска  $C$ :\

Запускаем «Командную строку» от имени Администратора.

Создаём службу Redis

 $>$  cd \redis-2.8.17

> redis-server --service-install redis.windows.conf

Заходим в службы, проверяем тип запуска - Автоматически, запускаем службу.

# **Установка RabbitMQ**

Загружаем на сервер расчётов \\devgkh\public\DevOps\rabbitmq-server-3.3.5.exe дистрибутив, устанавливаем.

Заходим в службы, проверяем, что RabbitMQ запущена.

Запускаем «Командную строку» от имени Администратора.

> cd C:\Program Files (x86)\RabbitMQ Server\rabbitmq\_server-3.3.5\sbin

> rabbitmqctl add\_user bars bars

> rabbitmqctl set\_permissions -p "/" bars .\* .\* .\*

# **Создаём службу Windows для службы расчётов**

Создаём Windows пользователя для службы расчётов (запрещаем изменение пароля, делаем пароль бессрочным).

Имя : gkh\_calc Пароль : OpaTaz09

Запускаем «Командную строку» от имени Администратора.

Создаём папку, где будет лежать служба расчётов:

> mkdir C:\web\gkh\\_queue

Устанавливаем права доступа для пользователя gkh\_calc к папке службы расчётов:

> icacls C:\web /grant:r gkh\_calc:(CI)(OI)RXM

Регистрируем службу Windows для сервера расчётов:

> sc create TaskListener.GKH binPath= C:\web\gkh\\_queue\master\Bars.B4.Modules.Tasks.MasterApp.exe DisplayName= TaskListener.GKH

после = должен стоять пробел, таков синтаксис.

Настраиваем автоматический запуск службы от имени пользователя gkh\_calc > sc config TaskListener.GKH start= auto obj= ".\gkh\_calc" password= "OpaTaz09"

Копируем из дистрибутива (или архива службы расчётов) папки master и executor в созданную нами папку C:\web\gkh\\_queue

Пишем конфиг службы расчётов - b4.user.config

# <span id="page-10-0"></span>**2 Установка клиентского рабочего места**

Для установки клиентского рабочего места требуется наличие на ПК пользователя web-браузера, ссылки на Систему и логина-пароля для авторизации в Системе.